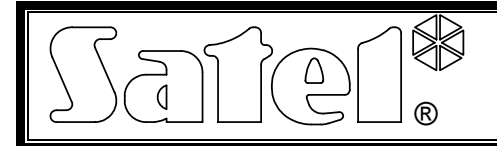

# Ethernetový modul **ETHM-1**

ethm1\_sk 08/08

Ethernetový modul ETHM-1 je serverom TCP/IP. Umožňuje obsluhu zabezpečovacích ústrední zo série INTEGRA (programová verzia 1.03 a vyššia) prostredníctvom siete Ethernet. Prenos dát v sieti je kódovaný s využitím algoritmu založeného na 192-bitovom kódovaní. Ústredne je možné obsluhovať cez sieť Ethernet pomocou počítača, alebo mobilného telefónu. V prípade počítača je obsluha ústredne možná zo servisného programu DLOADX, programu administrátora GUARDX a z internetového prehliadača obsluhujúceho aplikácie JAVA. Mobilný telefón využíva na obsluhu ústredne špeciálnu aplikáciu JAVA.

*Pozor: Modul umožňuje pripojenie iba jednému užívateľovi v danej chvíli. Nasledujúci užívatelia obdržia hlásenie o obsadenosti servera.* 

Modul s programovou verziou 1.02 alebo vyššou umožňuje zabezpečovacím ústredniam zo série INTEGRA (s programovou verziou 1.04 a vyššou) realizáciu monitoringu prostredníctvom siete Ethernet.

Príručka sa týka modulu ETHM-1 s programovou verziou 1.02 zo dňa 21.12.2007. Programové vybavenie modulov s nižšou verziou je možné aktualizovať pomocou programu EthmFlash dostupného na stránke www.satel.pl.

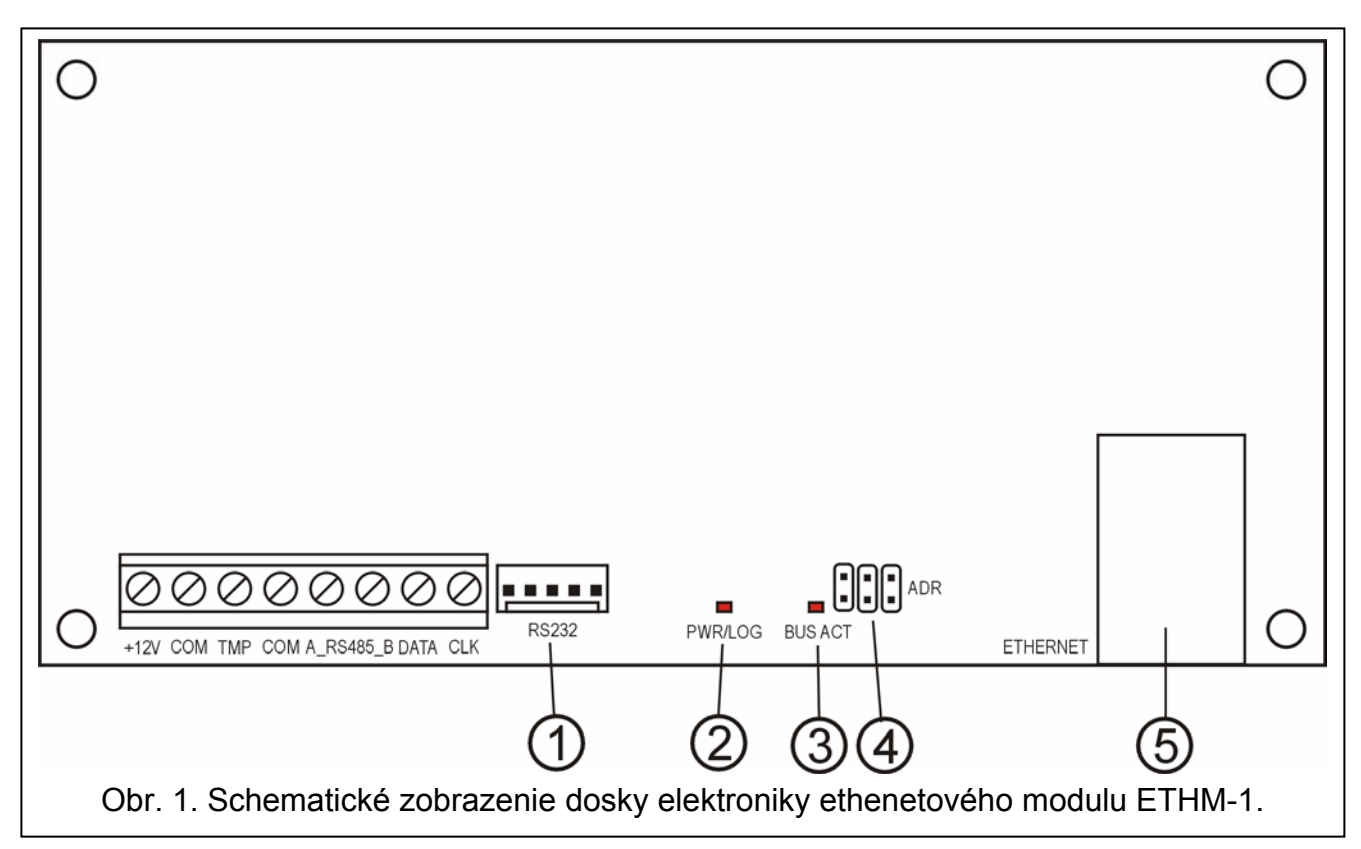

# **1. Popis dosky elektroniky**

Popis k obrázku:

1 – **port RS-232** - umožňuje pripojiť modul na port RS-232 zabezpečovacej ústredne, aby bola umožnená jej obsluha cez sieť Ethernet pomocou programu DLOADX. Dodatočne umožňuje aktualizáciu programového vybavenia modulu. Port treba prepojiť s počítačom pomocou kábla, ktorý slúži na programovanie ústredne INTEGRA z počítača, a nasledujúco spustiť program EthmFlash.

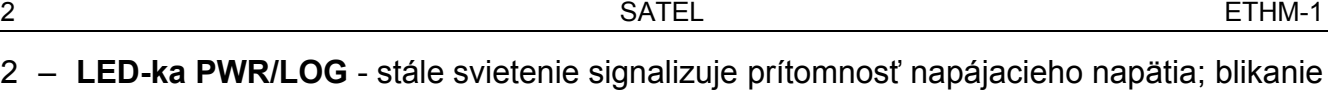

- LED-ky informuje o zalogovaní sa užívateľa do servera.
- 3 **LED-ka BUS ACT** blikanie LED-ky signalizuje proces komunikovania ústredne s modulom.
- 4 **kolíky ADR slúžia na nastavenie adresy modulu** (pozri ADRESOVANIE MODULU).
- 5 **konektor RJ-45** slúži na pripojenie prípojného kábla Ethernet do modulu. Je potrebné používať identický kábel ako je kábel na pripájanie počítača do siete. Konektor má zabudované dve LED-ky. Zelená LED-ka signalizuje pripojenie do siete a prenos dát a žltá LED-ka signalizuje rýchlosť prenosu v sieti (10Mb/100Mb).

Popis svoriek:

- **+12V** vstup napájania;
- **COM** zem;
- **TMP**  sabotážny obvod modulu (NC) na pripojenie sabotážneho obvodu skrinky; ak sa nepoužíva, musí byť **zatvorený na zem**;
- **A\_RS485\_B**  svorky portu RS-485 (nepoužívané);
- **DATA, CLK** komunikačná magistrála na pripojenie modulu na linku klávesníc zabezpečovacej ústredne.

## **2. Adresovanie modulu**

Adresa nastavená na kolíkoch ADR modulu musí byť rozdielna od adries ostatných modulov, klávesníc a pod. pripojených na linku klávesníc zabezpečovacej ústredne. Adresa sa nastavuje zhodne s tabuľkou 1.

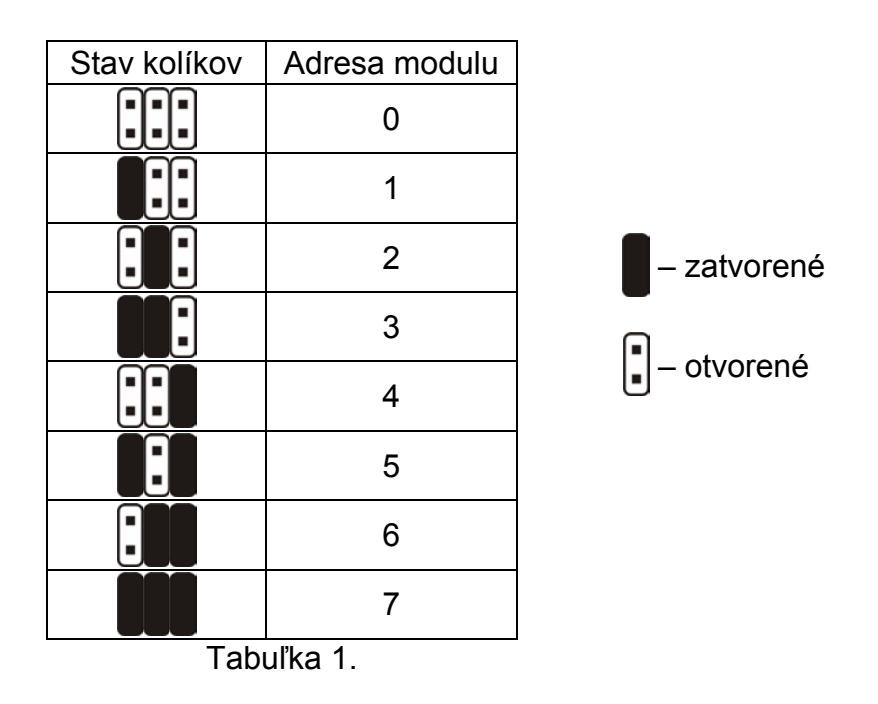

## **3. Montáž**

Modul je potrebné inštalovať v uzatvorených miestnostiach s normálnou vlhkosťou ovzdušia. Modul môže byť montovaný v plastovej skrinke (OPU-1 A) alebo v kovovej skrinke (CA-64 OBU-EXA).

#### *Pozor! Pred prepojením modulu do už jestvujúceho zabezpečovacieho systému, treba v celom systéme vypnúť napájanie.*

Na nainštalovanie modul ETHM-1 do zabezpečovacieho systému treba:

- 1. Pomocou jumperov nastaviť adresu modulu (pozri ADRESOVANIE MODULU).
- 2. Pripojiť modul na linku klávesníc zabezpečovacej ústredne zhodne s tabuľkou 2.

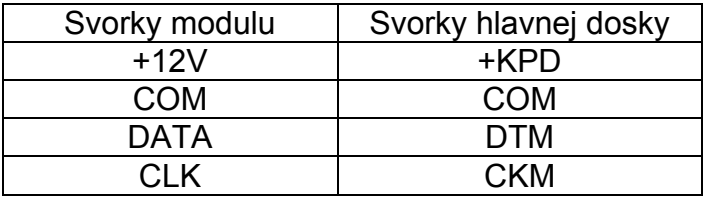

Tabuľka 2.

V prípade potreby môže byť napájacie napätie modulu (+12V) privedené z dodatočného zdroja nainštalovaného v systéme.

- 3. Na svorky TMP a COM pripojiť antisabotážny obvod (tamper) skrinky (alebo prepojiť svorku TMP so zemou COM).
- 4. Na konektor RJ-45 pripojiť kábel siete Ethernet.
- 5. Ak má byť ústredňa obsluhovaná cez sieť pomocou programu DLOADX, treba prepojiť porty RS-232 modulu a ústredne káblom vyhotoveným zhodne s obrázkom 2 alebo 3 (v závislosti od typu konektora na hlavnej doske ústredne).

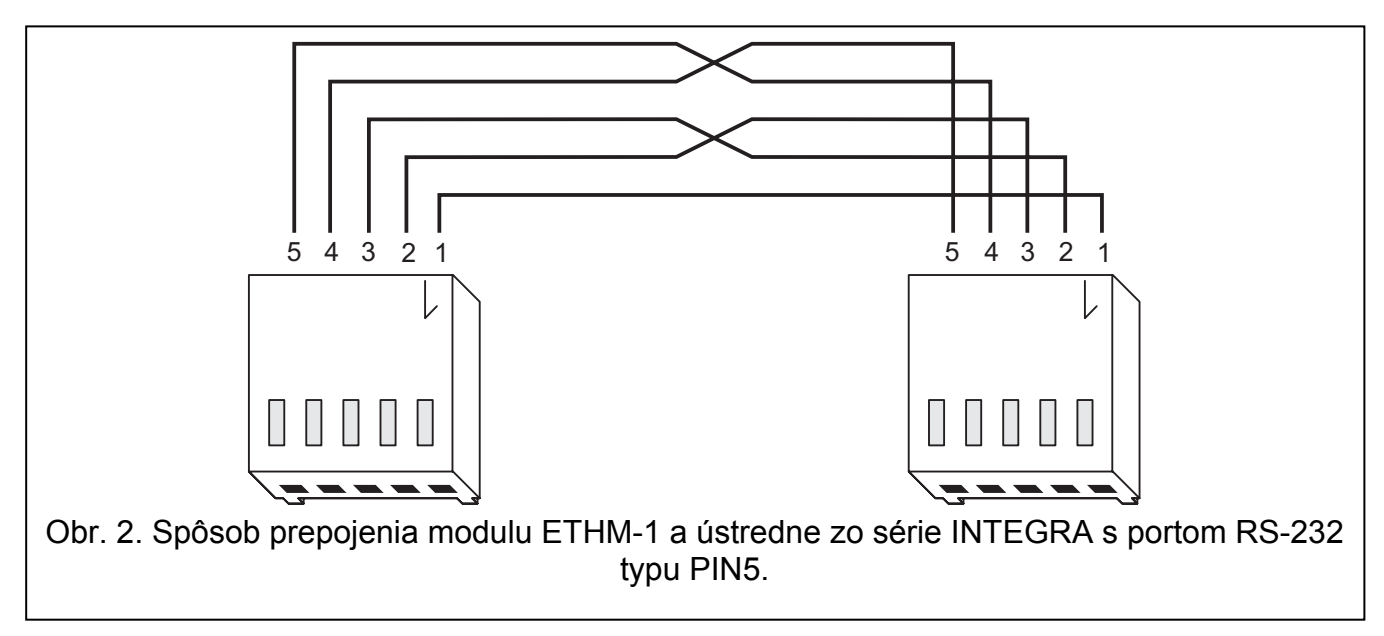

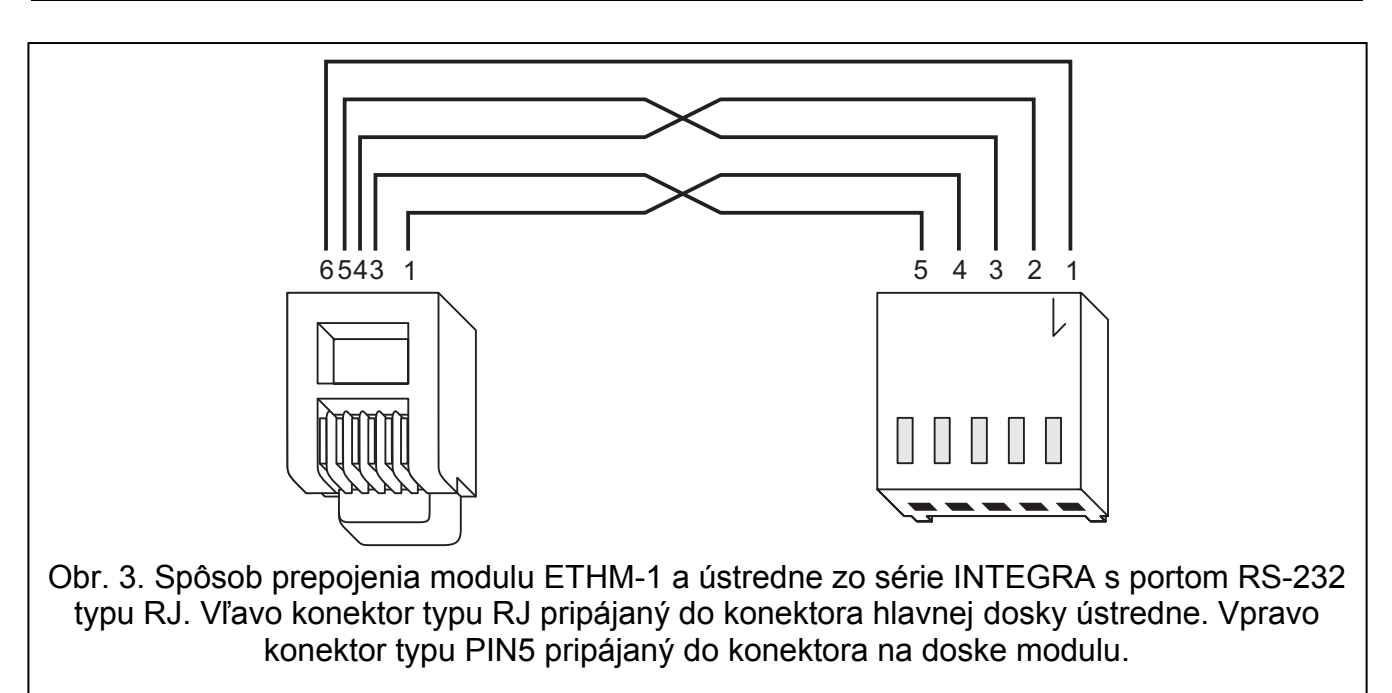

### **4. Spustenie modulu**

- *Pozor: V systémoch vybavených expandérmi so zdrojom sa odporúča spustenie najprv ústredne a potom ostatných častí systému.*
- 1. Zapnúť napájanie zabezpečovacieho systému a modulu (LED-ka PWR/LOG potvrdí svietením zapnutie napájania modulu).
- 2. Identifikovať nový modul v zabezpečovacom systéme spustením servisnej funkcie IDENTIFIKÁCIA KLÁVESNÍC V klávesnici ústredne (→SERVISNÝ REŽIM →ŠTRUKTÚRA →HARDWARE →IDENTIFIKÁCIA). Na displeji klávesnice bude po správnej identifikácii zobrazené písmeno "I" pod adresou modulu.
- *Pozor: Počas identifikácie zapisuje ústredňa do pamäte modulov špeciálne (16-bitové) číslo, ktoré slúži na kontrolu prítomnosti modulov v systéme. Výmena modulu za iný (dokonca aj s tou istou adresou) bez vykonania opätovnej identifikácie, spôsobí vyvolanie alarmu (sabotáž modulu).*
- 3. Pomocou klávesnice zabezpečovacieho systému v servisnom režime alebo počítača s programom DLOADX správne naprogramovať nastavenia modulu (pozri POPIS NASTAVENÍ). Ak sú modul a aj ústredňa prepojené cez porty RS-232, je potrebné odpojiť kábel spájajúci porty RS-232 modulu a ústredne, a nasledujúco pripojiť na port RS-232 ústredne kábel spojenia s počítačom.

#### *Pozor: Údaje týkajúce sa konfigurácie siete je potrebné získať od administrátora siete.*

4. Po skonfigurovaní nastavení modulu, uložiť zmeny v pamäti FLASH a ukončiť funkciu DOWNLOADING, ak bola spustená. Ak bol na čas programovania odpojený kábel spájajúci porty RS-232 modulu a ústredne, je potrebné ho opätovne pripojiť.

#### **5. Popis nastavení**

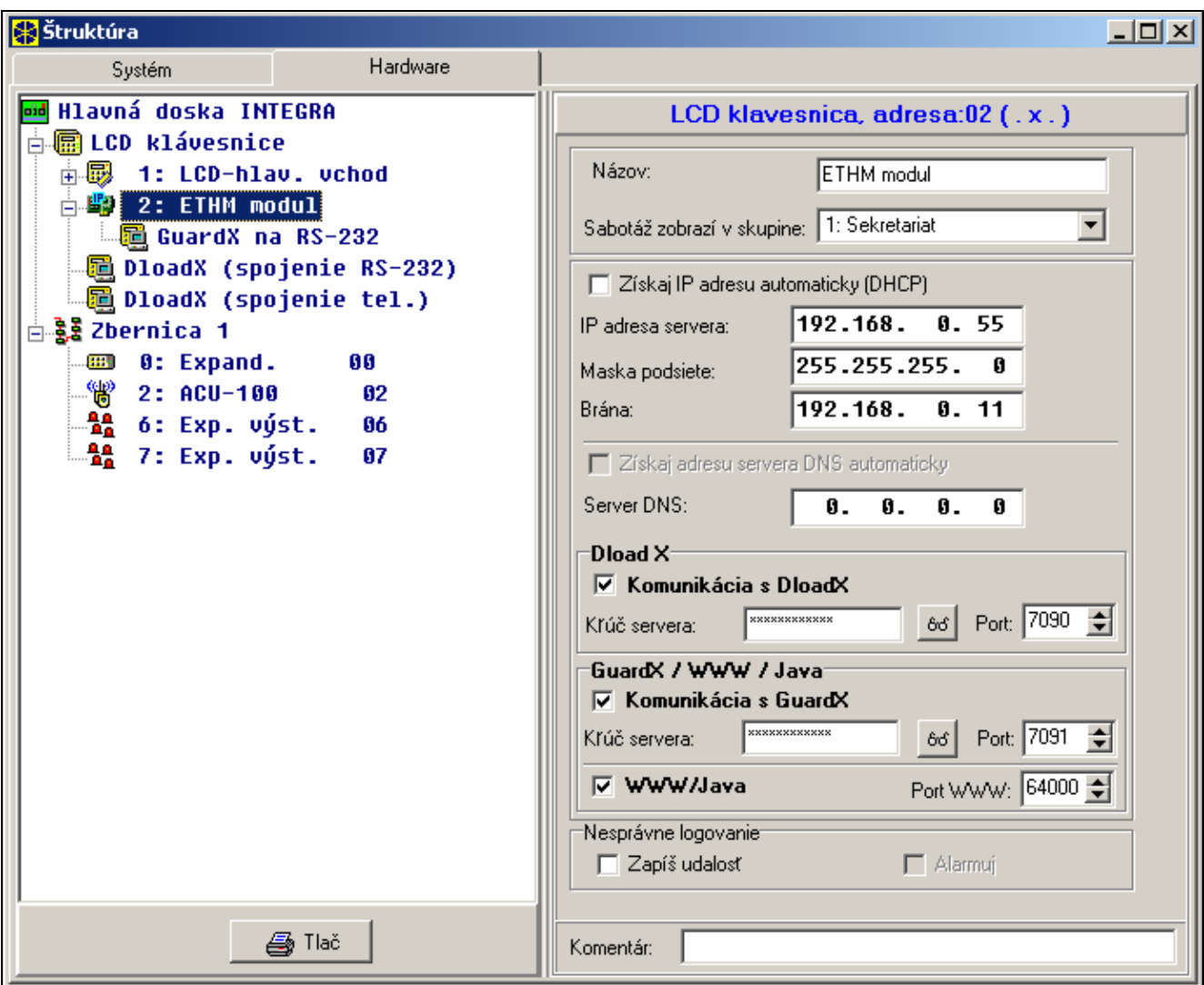

Obr. 4. Okno nastavení modulu ETHM-1 v programe DLOADX.

Názvy možností dostupných na programovanie sú uvedené tak isto, ako sú zobrazované v klávesnici LCD. V hranatých zátvorkách sú uvedené názvy možností v programe DLOADX.

- **Použiť DHCP [Získaj IP adresu automaticky (DHCP)]** po zapnutí tejto možnosti príjme modul automaticky zo servera DHCP dáta týkajúce sa IP adresy, masky podsiete a brány.
- *Pozor: IP adresu pridelenú modulu je možné zistiť pomocou funkcie užívateľa IP/MAC ETHM-1 (*¼*TESTY). Pri získavaní komunikácie s modulom cez sieť je nevyhnutné poznať IP adresu. Preto sa odporúča, aby dynamicky prideľovaná IP adresa bola vždy tá istá. Pomocou tej istej funkcie je možné zistiť číslo MAC (po stlačení klávesu* ◀ alebo ▶ |.
- **IP adresa servera**  IP adresa, ktorú má používať modul. Možnosť je dostupná, ak bola vypnutá funkcia automatického preberania dát zo servera.
- **Maska podsiete**  maska podsiete, v ktorej pracuje modul. Možnosť je dostupná, ak bola vypnutá funkcia automatického preberania dát zo servera.
- **Brána**  IP adresa sieťového zariadenia, prostredníctvom ktorého komunikujú ostatné zariadenia danej lokálnej siete so zariadeniami v iných sieťach. Možnosť je dostupná, ak bola vypnutá funkcia automatického preberania dát zo servera.
- **Použiť DHCP-DNS [Získaj adresu servera DNS automaticky]** po zapnutí tejto možnosti preberie modul automaticky zo servera DHCP dáta týkajúce sa adresy servera DNS.

**Server DNS** – server DNS, ktorý má používať modul. Funkcia je dostupná, ak je vypnutá možnosť automatického preberania dát zo servera.

**Port WWW [Port WWW/MIDP1.0]** – určuje číslo portu v sieti, na ktorom:

- − bude zobrazená strana logovania do modulu v prehliadači WWW,
- − sa bude vykonávať komunikácia s aplikáciou JAVA v mobilnom telefóne obsluhujúcim štandard MIDP1.0.

 Továrensky je port nastavený na hodnotu 80. Ak je tento port obsadený iným zariadením (iný server WWW v sieti), treba vložiť inú hodnotu. V prípade, keď bola vložená iná hodnoty ako 80, treba pri vkladaní IP adresy modulu ETHM-1 v prehliadači pridať na konci dvojbodku a číslo portu.

- **Port DLOADX**  určuje číslo portu v sieti, na ktorom sa bude vykonávať komunikácia s programom DLOADX.
- **Port (iné) [GUARDX / JAVA]** určuje číslo portu v sieti, na ktorom sa bude vykonávať komunikácia s ostatnými programami (GUARDX, aplikácia JAVA v internetovom prehliadači, aplikácia JAVA v mobilnom telefóne obsluhujúcim štandard MIDP2.0).
- **Kľúč (DLOADX) [Kľúč servera DLOADX]** sled od 1 do 12 alfanumerických znakov určujúcich kľúč, akým budú kódované dáta počas komunikácie s programom DLOADX.
- **Kľúč (iné) [Kľúč servera GUARDX / WWW / JAVA / GSM]** sled od 1 do 12 alfanumerických znakov určujúcich kľúč, akým budú kódované dáta počas komunikácie s programom GUARDX / aplikáciou JAVA v internetovom prehliadači / aplikáciou JAVA v mobilnom telefóne obsluhujúcim štandard MIDP 2.0.
- *Pozor: Odporúča sa pri vkladaní kľúča použiť čo najväčší počet znakov s cieľom čo najlepšieho zabezpečenia prenosu.*
- **Spoj. s DLOADX [Spojenie z DLOADX]**  možnosť určujúca, či má byť dostupná obsluha ústredne z programu DLOADX.
- **Spoj. s GUARDX [GUARDX]**  možnosť určujúca, či má byť dostupná obsluha ústredne z programu GUARDX.
- **Spoj. s Intern. [WWW ]**  možnosť určujúca, či má byť dostupná obsluha ústredne pomocou Internetu.
- **Z GSM [GSM]** možnosť určujúca, či má byť dostupná obsluha ústredne pomocou aplikácie **Sabotáž modulu [Sabotáž zobrazí v skupine]** – možnosť umožňuje určiť, v ktorej skupine bude spustený alarm v prípade sabotáže modulu.
- **Vlám. udal. [Nesprávne logovanie zapíš udalosť]** po zapnutí možnosti budú všetky neautorizované pokusy spojenia s modulom zapisované do pamäti udalostí.
- **Vlám. alarm [Nesprávne logovanie alarmuj]** po zapnutí možnosti budú všetky neautorizované pokusy spojenia s modulom vyvolávať alarm sabotáže. Možnosť je dostupná, ak bola zapnutá možnosť "Vlám. – udalosť." [Nesprávne logovanie – zapíš udalosť].

## **6. Obsluha zabezpečovacej ústredne pomocou programu DLOADX**

*Pozor: Port RS-232 modulu ETHM-1 musí byť prepojený s portom RS-232 zabezpečovacej ústredne.* 

S cieľom umožnenia obsluhy zabezpečovacej ústredne cez sieť Ethernet pomocou programu DLOADX je potrebné v ústredni zapnúť nasledujúce možnosti:

- ODPOVEDANIE MODEM
- EXTERNÝ MODEM

• EXTERNÝ MODEM ISDN / GSM

V ústredni musí byť vypnutá funkcia DOWNLOADING.

V nastaveniach modulu musí byť zapnutá možnosť Z DLOADX.

Na naprogramovanie zabezpečovacej ústredne cez sieť Ethernet pomocou programu DLOADX treba:

- 1. Spustiť program DLOADX na počítači, ktorý má komunikovať s modulom cez sieť Ethernet (aktuálny program DLOADX je možné stiahnuť zo stránky www.satel.pl).
- 2. Vložiť nasledujúce údaje v okne "Heslá a telefónne čísla":
	- − identifikátor komunikácie ústredne INTEGRA zhodný s identifikátorom zapísaným v ústredni;
	- − identifikátor komunikácie programu DLOADX zhodný s identifikátorom zapísaným v ústredni;
	- − IP adresu modulu ETHM-1;
	- − port identický s naprogramovaným pre spojenie s programom DLOADX v module;
	- − kľúč servera– identický s naprogramovaným pre spojenie s programom DLOADX v module.

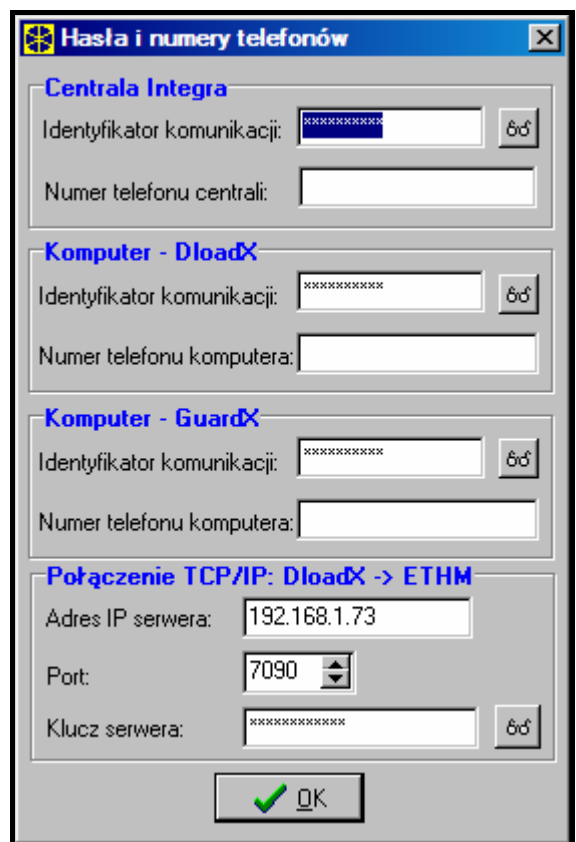

Obr. 5. Príklad nastavení komunikácie v programe DLOADX.

*Pozor: Po troch po sebe nasledujúcich pokusoch o spojenie s použitím chybného kľúča zablokuje modul komunikáciu s daným počítačom na okolo 20 minút.* 

3. V menu "Spojenie" vybrať "TCP/IP". Otvorí sa okno "Spojenie TCP/IP", v ktorom treba kliknúť na tlačidlo "Spoj".

Správne získanie spojenia so zabezpečovacou ústredňou bude potvrdené zodpovedajúcim hlásením. Po načítaní nastavení ústredne je možné pristúpiť k naprogramovaniu nových nastavení.

*Pozor: Ak budú počas programovania zmenené nastavenia modulu ETHM-1, tak to môže spôsobiť stratu spojenia so zabezpečovacou ústredňou.* 

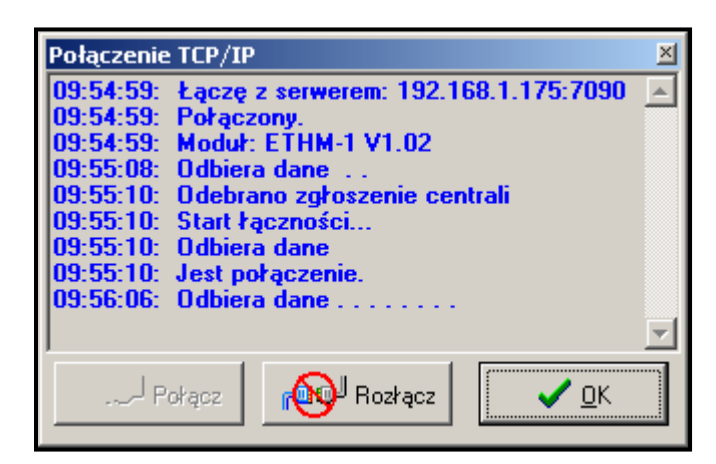

Obr. 6. Okno "Spojenie TCP/IP" v programe DLOADX s hláseniami, ktoré sa zobrazujú počas nadviazania komunikácie s ústredňou.

## **7. Obsluha zabezpečovacej ústredne pomocou programu GUARDX**

V nastaveniach modulu musí byť zapnutá možnosť Z GUARDX.

Na obsluhu zabezpečovacej ústredne cez sieť Ethernet pomocou programu GUARDX treba:

- 1. Spustiť program GUARDX na počítači, ktorý má komunikovať s modulom cez sieť Ethernet (aktuálny program GUARDX je možné stiahnuť zo stránky www.satel.pl).
- 2. V okne, ktoré sa zobrazí, v poli "Spojenie" vybrať "Spojenie TCP/IP".
- 3. Kliknúť na tlačidlo "Konfigurácia" a do okna, ktoré sa otvorí, vložiť nasledujúce údaje:
	- − identifikátor komunikácie ústredne INTEGRA zhodný z identifikátorom zapísaným v ústredni;
	- − adresu modulu ETHM-1;
	- − port identický s naprogramovaným pre spojenie s programom GUARDX v module GUARDX;
	- − kľúč servera identický s naprogramovaným pre spojenie s programom GUARDX v module.
- *Pozor: Po troch po sebe nasledujúcich pokusoch o spojenie s použitím chybného kľúča zablokuje modul komunikáciu s daným počítačom na okolo 20 minút.*

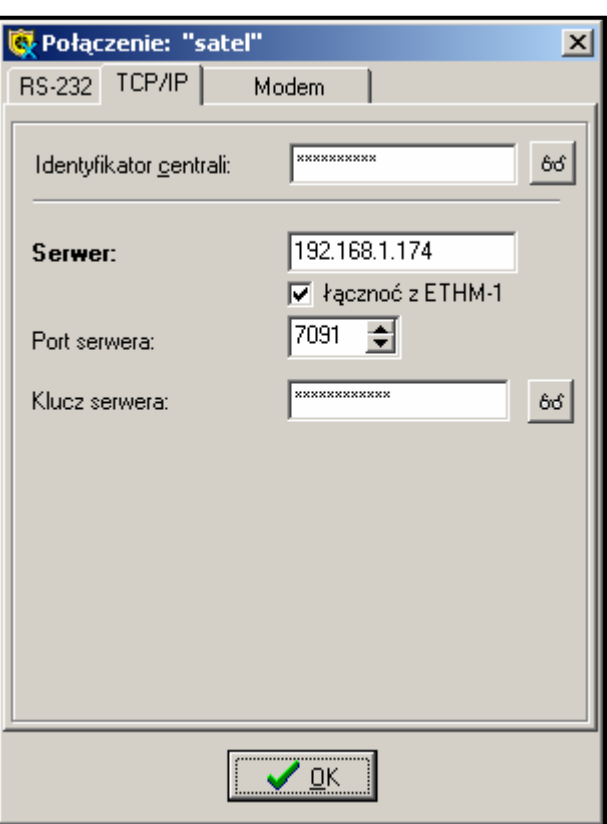

Obr. 7. Príklad konfigurácie spojenia TCP/IP v programe GUARDX.

- 4. Zatvoriť okno konfigurácie spojenia a kliknúť na tlačidlo "Štart".
- 5. Po nadviazaní spojenia s ústredňou sa zobrazí okno, do ktorého je treba vložiť kód so zodpovedajúcim oprávnením na získanie prístupu obsluhy ústredne. Po vložení správneho kódu sa zobrazí hlásenie o spojení so zabezpečovacou ústredňou. Teraz je možné pristúpiť k obsluhe zabezpečovacej ústredne.

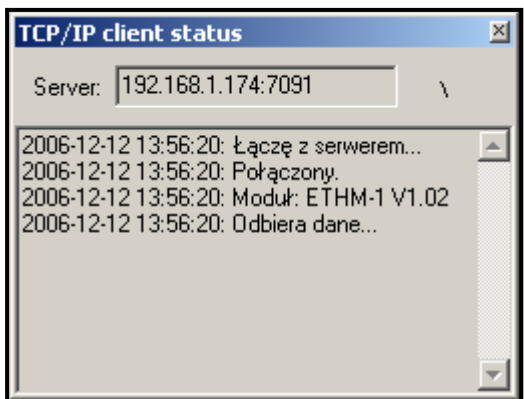

Obr. 8. Okno programu GUARDX informujúce o spájaní s modulom.

## **8. Obsluha zabezpečovacej ústredne pomocou aplikácie JAVA z WWW stránky**

V nastaveniach modulu musí byť zapnutá možnosť Z INTERNETU [WWW / JAVA].

**Aplikácia JAVA si vyžaduje nainštalovanie v počítači aplikácie do počítača, ktorú je možné stiahnuť z internetovej stránky www.sun.com.** 

Na obsluhu zabezpečovacej ústredne cez sieť Ethernet zo strany WWW pomocou aplikácie JAVA treba:

- 1. Spustiť prehliadač WWW stránok.
- 2. Do poľa "adresa" vložiť IP adresu modulu ETHM-1.
- 3. Na stránke, ktorá sa zobrazí v prehliadači, vložiť:
	- − kľúč servera identický s naprogramovaným pre spojenie s WWW v module;
- *Pozor: Po troch po sebe nasledujúcich pokusoch o spojenie s použitím chybného kľúča zablokuje modul komunikáciu s daným počítačom na okolo 20 minút.* 
	- − port identický s naprogramovaným pre spojenie s WWW v module pre spojenie s programom GUARDX a aplikáciami JAVA (v LCD klávesnici je definovaný ako PORT INÉ).

Po vložení dát kliknúť na tlačidlo "Zaloguj".

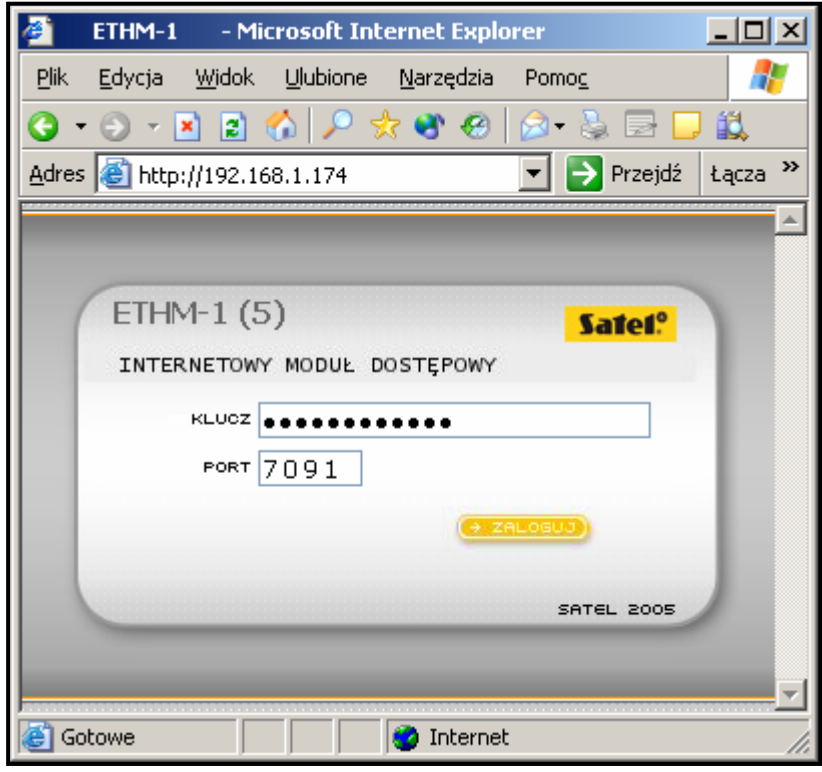

Obr. 9. Okno internetového prehliadača so stranou logovania do modulu ETHM-1.

4. V okne sa zobrazí virtuálna klávesnica, pomocou ktorej je možné obsluhovať zabezpečovací systém podobne ako v prípade LCD klávesnice. Používanie klávesnice je možné pomocou myši alebo zodpovedajúcich klávesov klávesnice.

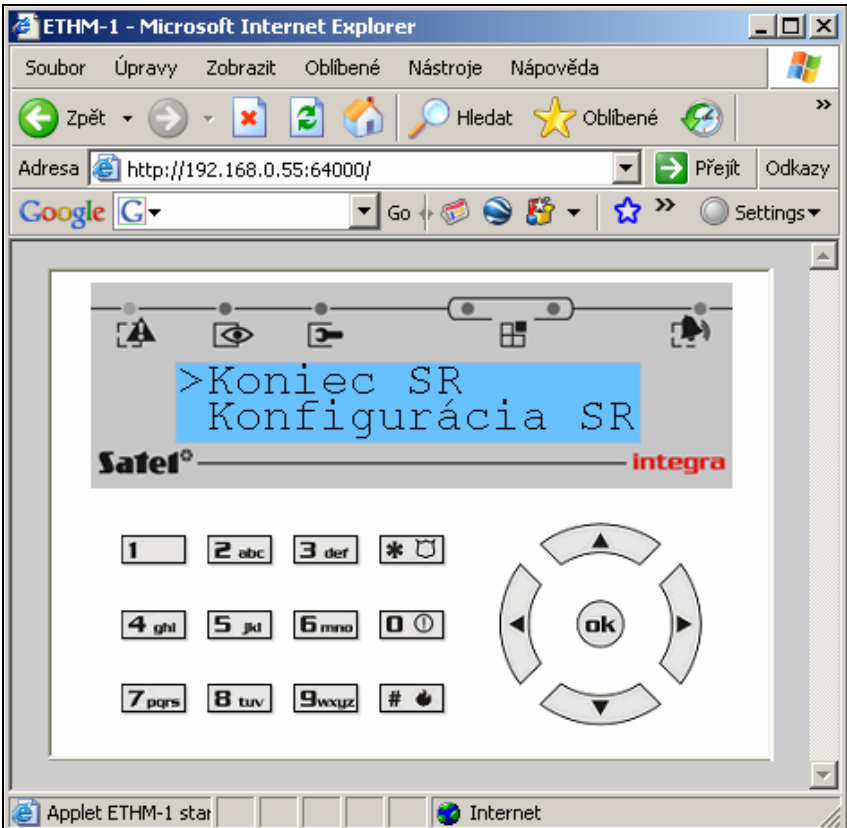

Obr. 10 Virtuálna klávesnica umožňujúca obsluhu zabezpečovacieho systému z WWW stránky.

## **9. Obsluha zabezpečovacej ústredne pomocou aplikácie JAVA z mobilného telefónu**

V nastaveniach modulu musí byť zapnutá možnosť Z INTERNETU [WWW / JAVA].

Mobilný telefón, z ktorého má byť obsluhovaná zabezpečovacia ústredňa, musí mať prístup k Internetu a byť kompatibilný s aplikáciami JAVA.

Aplikáciu JAVA na obsluhu ústredne je možné stiahnuť zo stránky www.satel.pl. Aplikácia musí byť vybraná pre zodpovedajúci typ telefónu.

Na obsluhu zabezpečovacej ústredne z mobilného telefónu pomocou aplikácie JAVA je potrebné:

- 1. Nastaviť profil spojenia, aký má používať aplikácia.
- 2. Pri prvom spustení aplikácie sa zobrazí okno, do ktorého je možné vložiť dáta zabezpečovacieho systému, s ktorým sa chceme spojiť:
	- − názov pre zabezpečovací systém (uľahčí to jeho neskoršiu identifikáciu);
	- − IP adresu modulu ETHM-1;
	- − port identický s naprogramovaným v module pre spojenie s aplikáciou JAVA;
	- − kľúč identický s naprogramovaným v module pre spojenie s aplikáciou JAVA.

*Pozor: Po troch po sebe nasledujúcich pokusoch o spojenie s použitím chybného kľúča zablokuje modul komunikáciu s daným počítačom na okolo 20 minút.* 

Po vyplnení všetkých polí je možné dáta systému zapísať do pamäte telefónu (Možnosti  $\rightarrow$ Zapíš), čo zjednoduší nasledujúce spojenia. Po zapísaní dát v pamäti telefónu, prejde aplikácia automaticky do zoznamu v pamäti uložených systémov. Pri nasledujúcich spusteniach aplikácie bude automaticky zobrazený zoznam systémov uložených v pamäti. Dáta zapísané v pamäti telefónu je možné meniť (Možnosti → Edituj) alebo vymazať (Možnosti  $\rightarrow$ Vymaž). Vždy je možné pridať nový systém (Možnosti  $\rightarrow$ Nový).

- 3. Po vložení dát (bez ich zapísania) alebo po výbere dát zo zoznamu, je možné spojiť sa prostredníctvom modulu so zabezpečovacím systémom (Možnosti  $\rightarrow$ Štart).
- 4. Po získaní spojenia so zabezpečovacím systémom sa musí na displeji telefónu zobraziť aktuálny čas prebraný zo systému. Teraz je možné pristúpiť k obsluhe zabezpečovacieho systému, s využitím klávesnice mobilného telefónu.

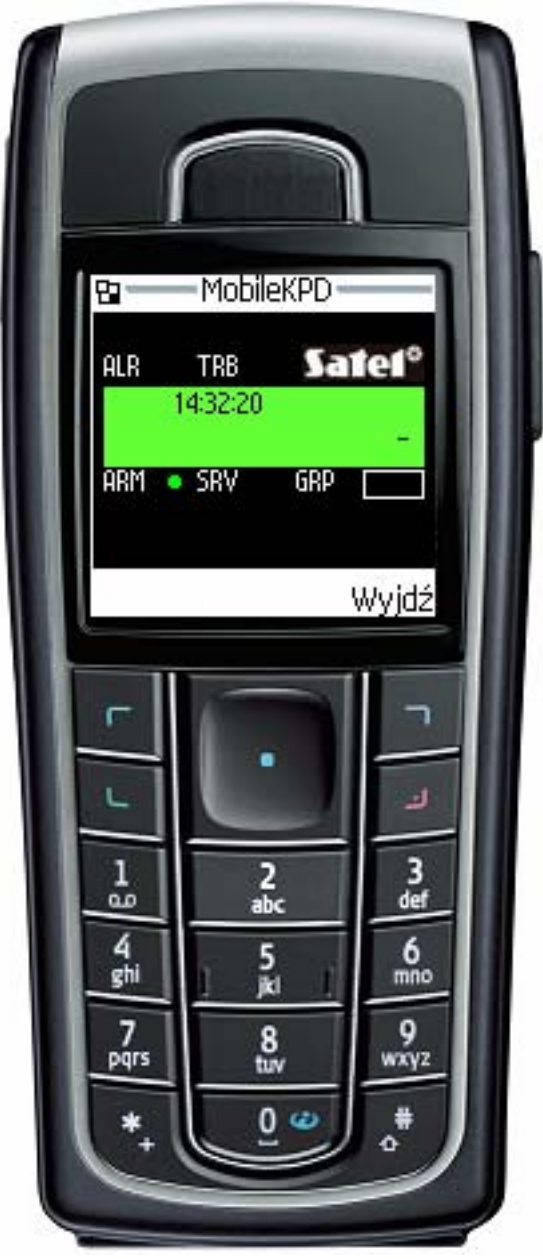

Obr. 11. Pohľad na mobilný telefón so spustenou aplikáciou JAVA.

 $C \in$ 

# **10. Technické informácie**

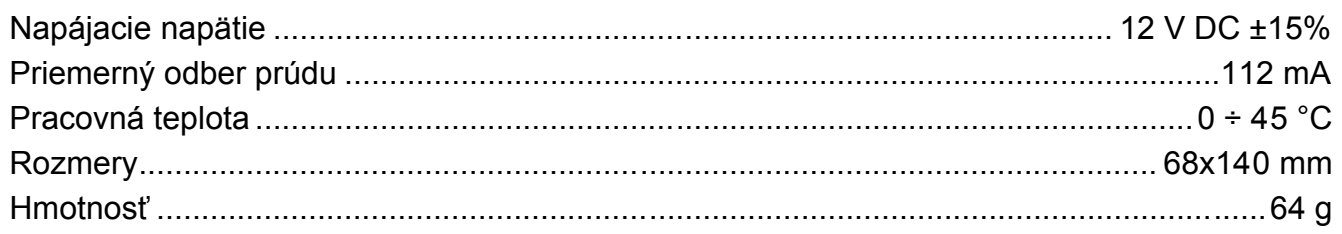

Aktuálny obsah vyhlásení o zhode s CE a certifikátov je možné stiahnuť z internetovej stránky výrobcu **www.satel.pl**

> SATEL sp. z o.o. ul. Schuberta 79 80-172 Gdańsk POĽSKO www.satel.pl

Preklad vyhotovila spoločnosť HDSecurity, Hviezdna 38, Bratislava

tlač (2 na 1): 12,1,2,11,10,3,4,9,8,5,6,7